# Сервис Learningapps.org инструкция по работе.

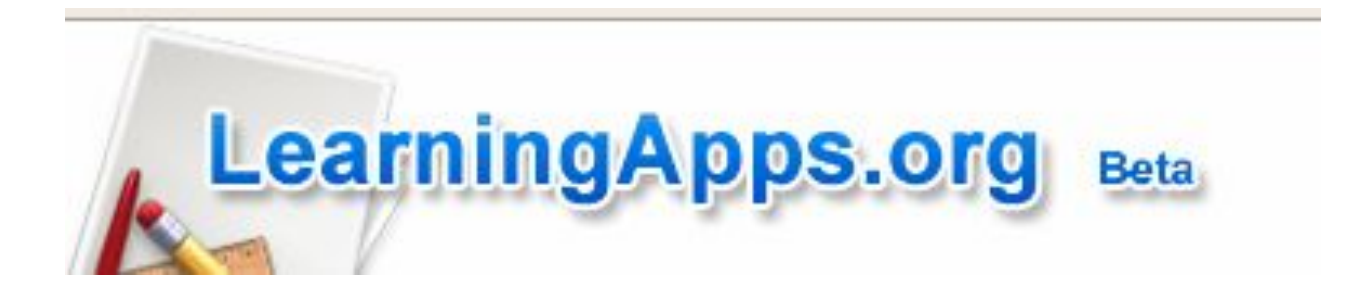

 "Инструктаж для начинающих"- Жданов А.В., к.п.н. ст. преподаватель СПб АППО

### Аннотация сервиса

- **• Learningapps.org** сервис для создания интерактивных учебно-методических пособий по разным предметам. Здесь есть где развернуться и творческим учителям, педагогам-психологам, социальным педагогам, воспитателям и талантливым обучающимся.
- На сервисе http://learningapps.org/ есть возможность создать пазл, на частях которого располагаются ответы на поставленные вами вопросы.

#### Шаг 1. Зарегистрируйтесь на сервисе, выбрав бесплатный вариант. Для этого нажмите на кнопку **Подать заявку (Login).**

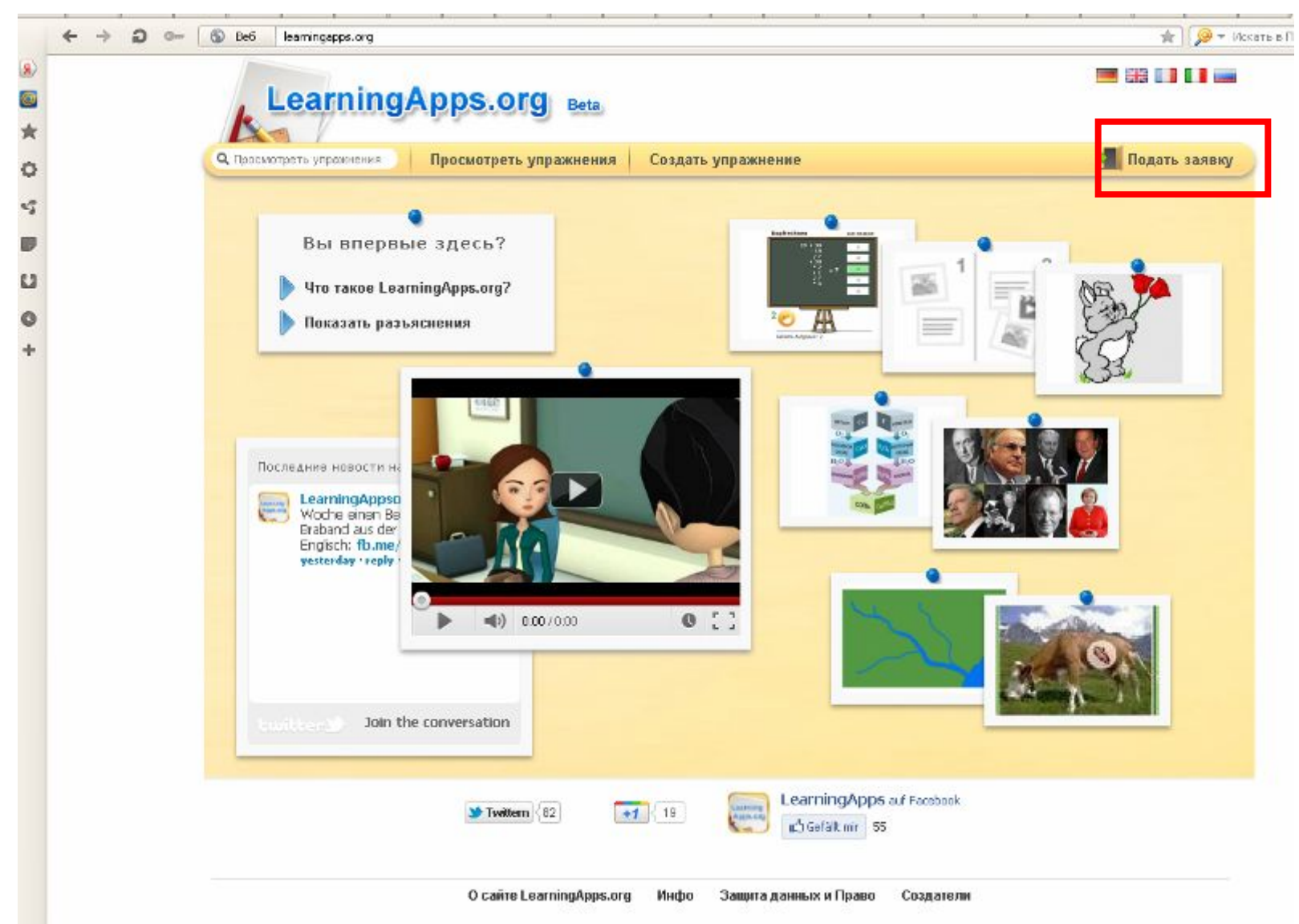

#### Шаг 2. Создать аккаунт (Create account)

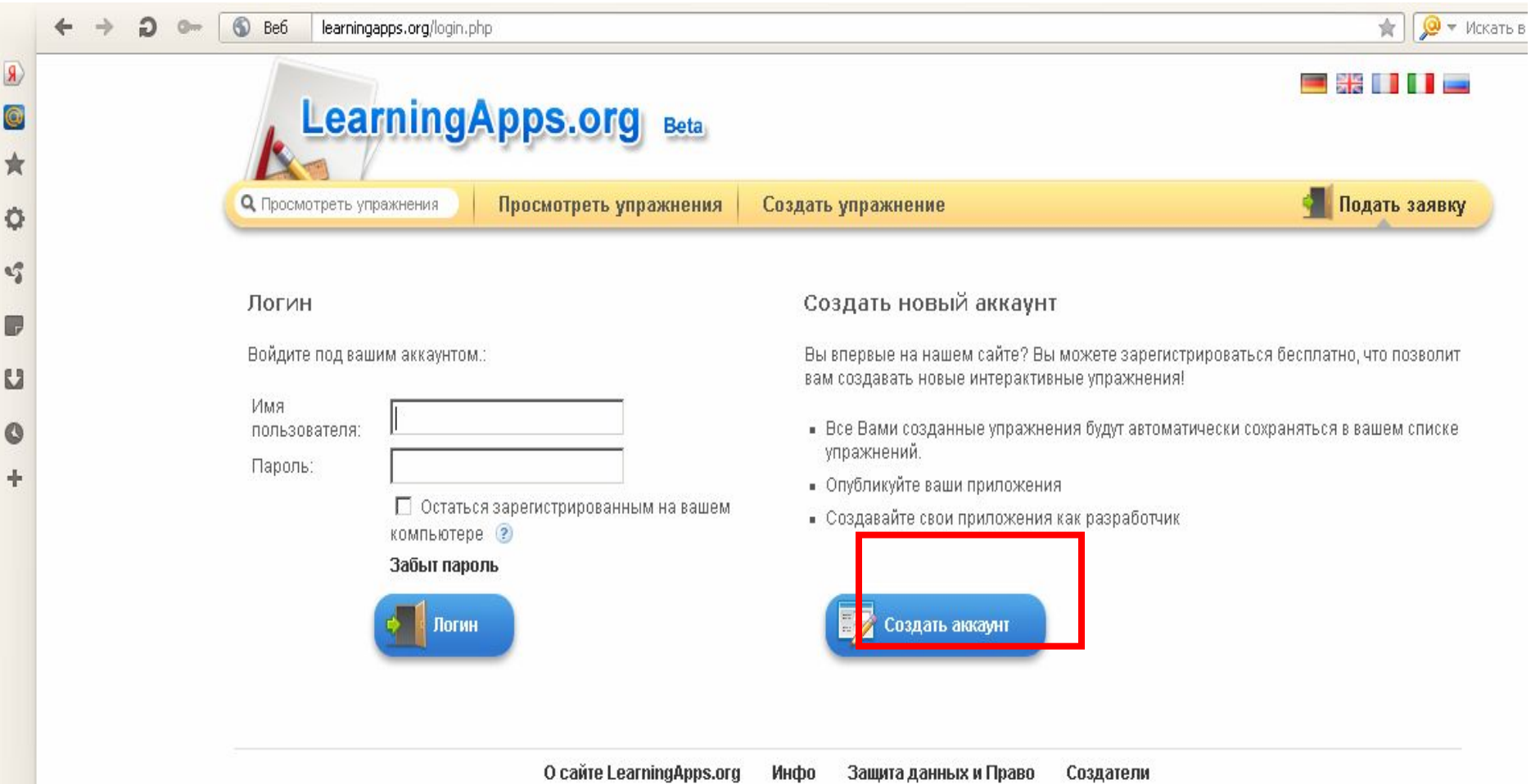

#### Шаг 3. Заполняем регистрационную форму.

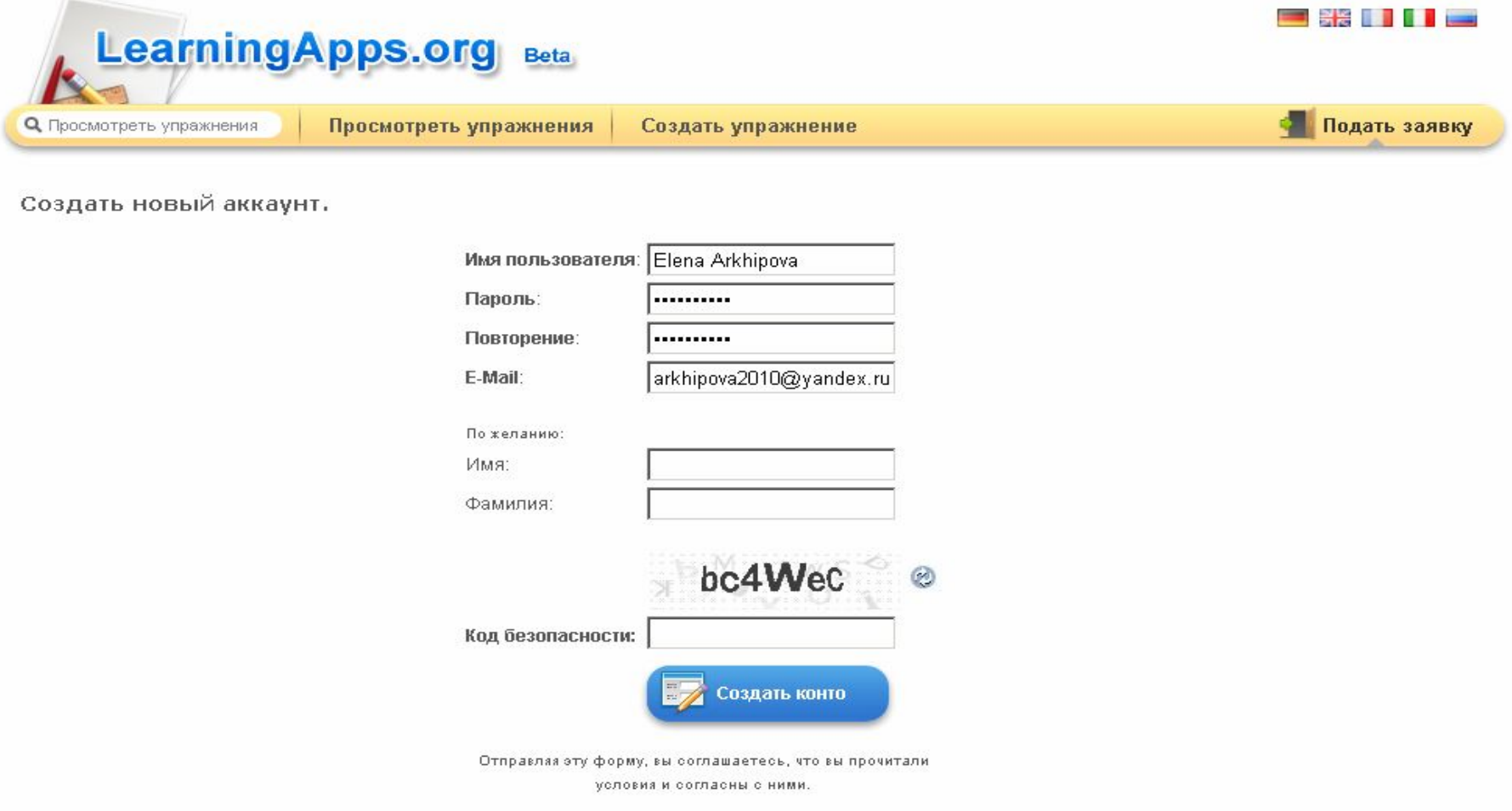

#### Шаг 4. Для возможности создания интерактивного задания выберите Создать упражнение (Create App).

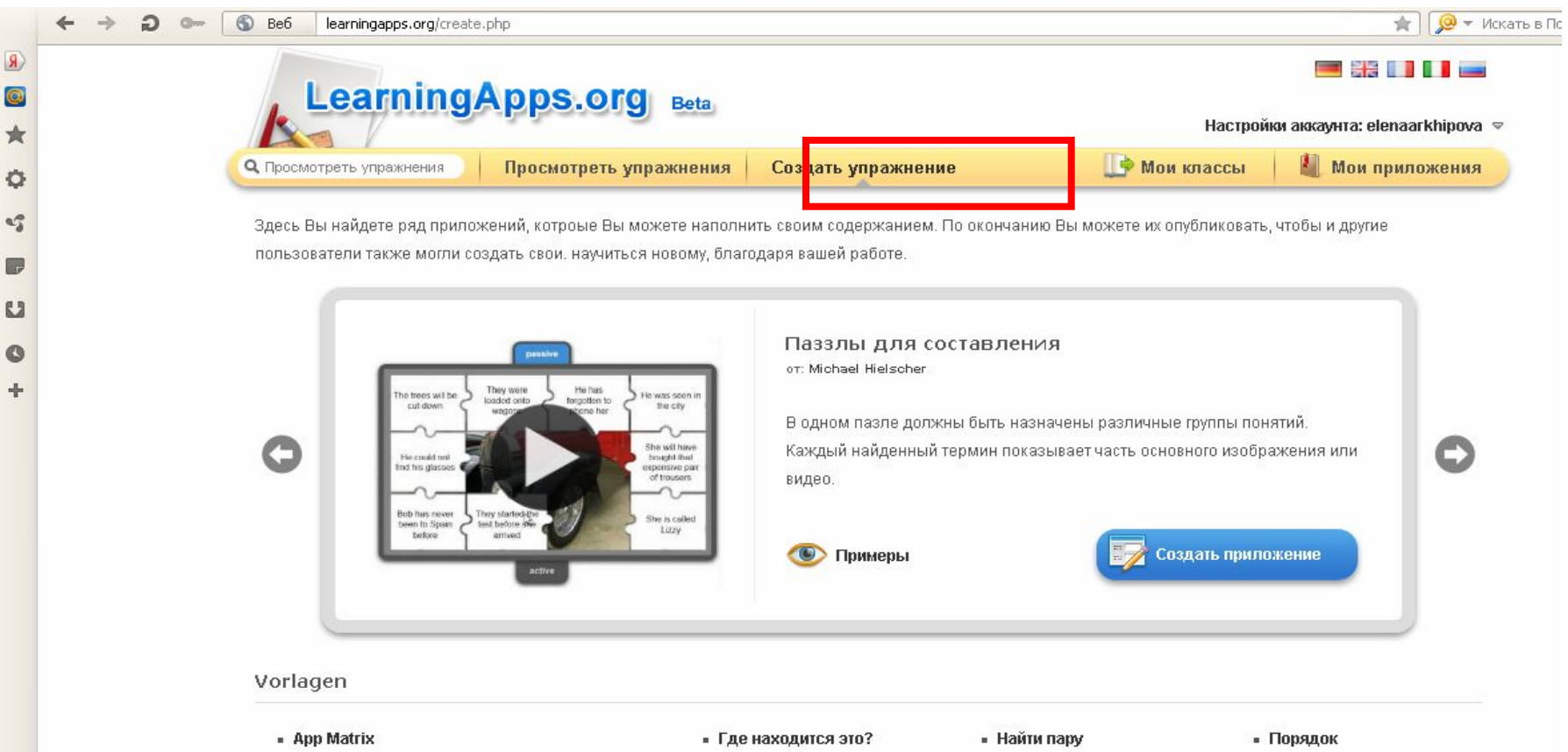

- Memory Spiel
- **Видео со вставками**
- Викторина
- Викторина с выбором правильного ответа
- Как далеко это?
- Кроссворд
- Лента времени -Настройка

• Оцените

• Папка Challenge

• Паззлы для составления

• Назначение на карте

- Сетка слов
- **Сортировка картинок**
- Сортировка по группам

Педагогико-воспитательные возможности ресурса Learning apps

- - расширение сферы познавательного интереса ребенка дошкольника;
- - применение альтернативных вариантов интерактивного взаимодействия с ребенком;
- - повышение информационной компетентности при взаимодействии родителями дошкольников

Педагогико-воспитательные возможности ресурса Learning apps

- - поддержка основ социально-бытовой активности ребенка дошкольника;
- - повышение информационной компетентности при взаимодействии с коллегами
- - наглядные возможности художественно-эстетического развития ребенка

#### Шаг 5. Здесь Вы найдете ряд приложений, которые Вы можете наполнить своим содержанием. Выберите приложение.

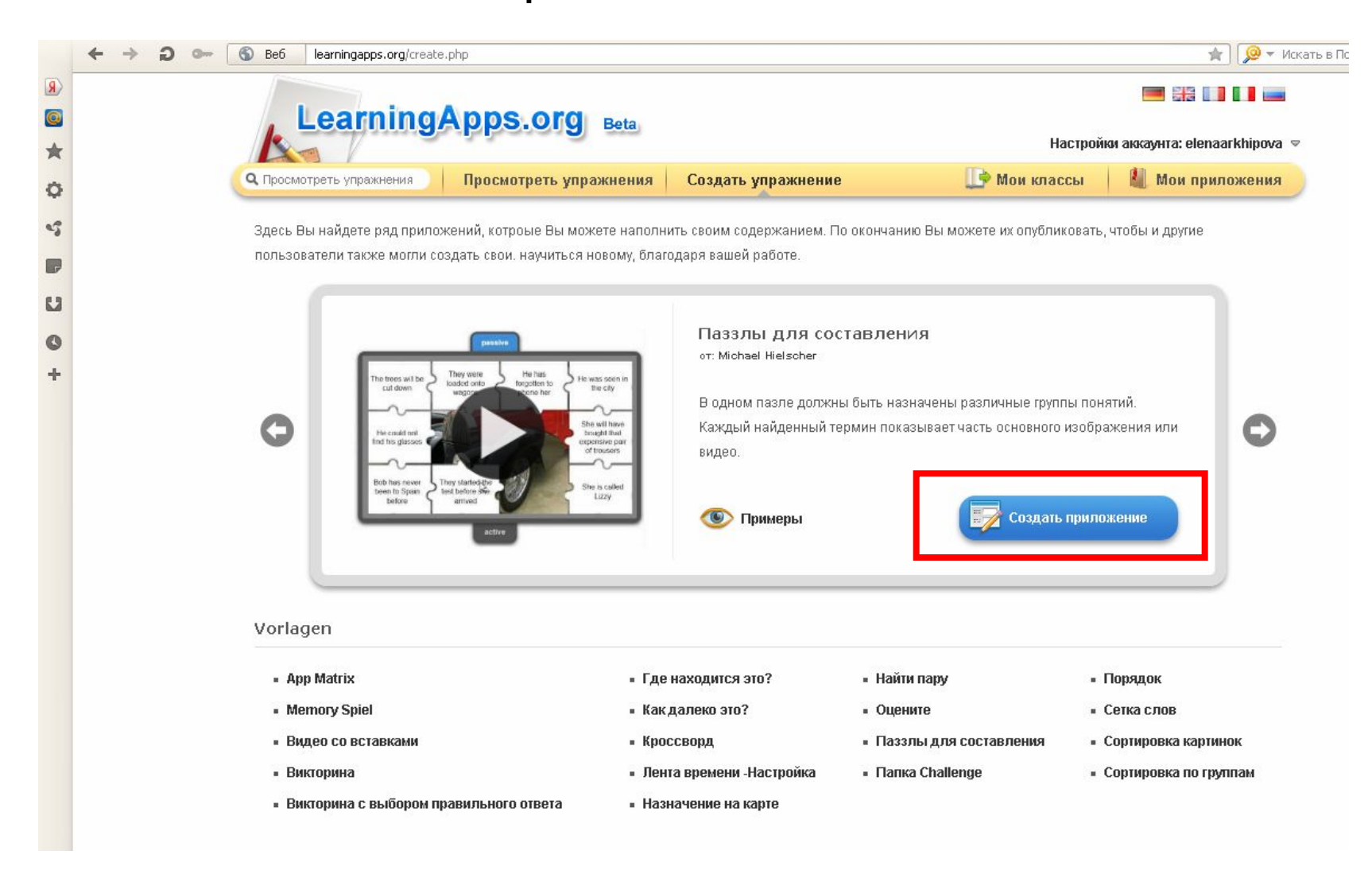

#### Можно для примера посмотреть существующие варианты, а можно сразу приступить к созданию своего нажав на Создать приложение (Сreate App.)

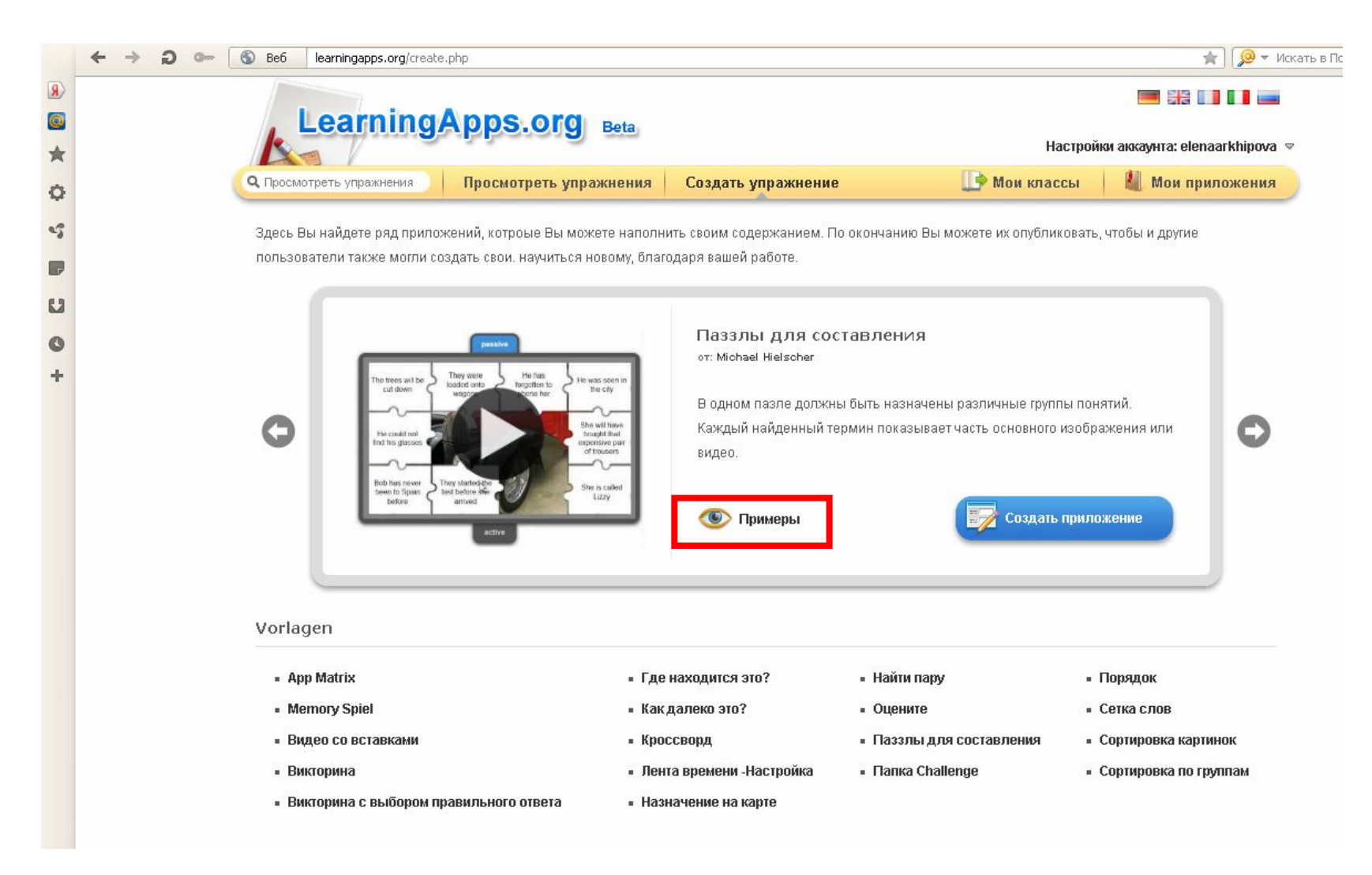

### Пазлы для составления

• В одном пазле должны быть назначены различные группы понятий. Каждый найденный термин показывает часть основного изображения или видео.

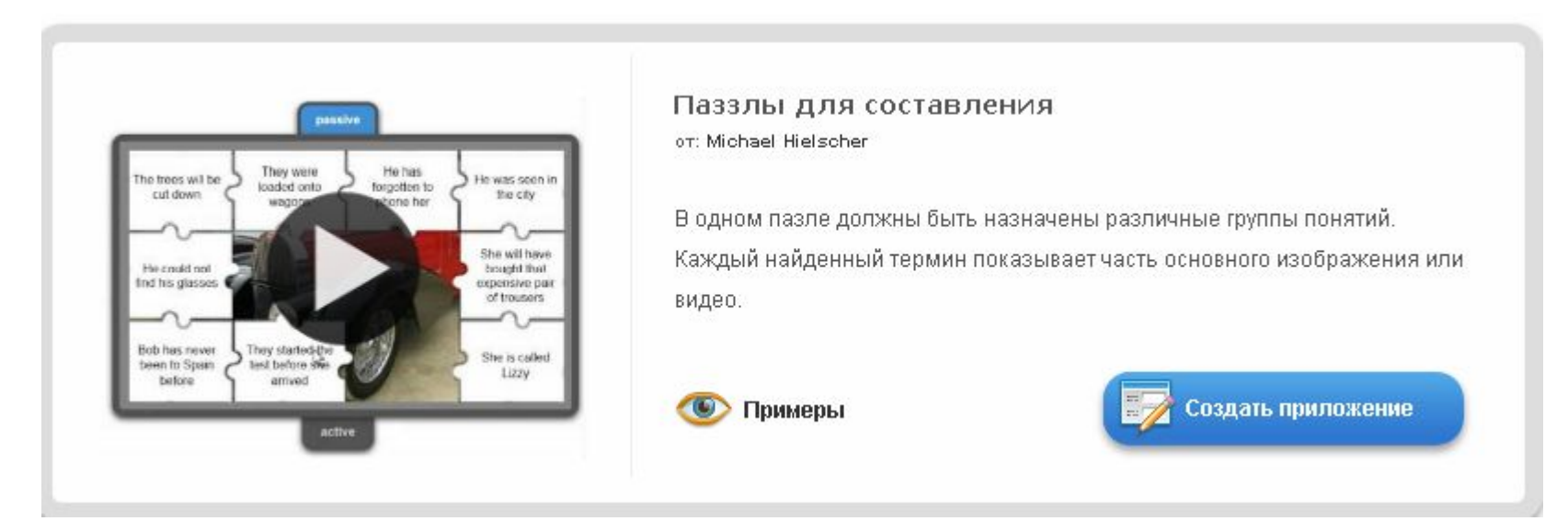

# Папка Challenge

• В этой игре на 2 или 4 игрока нужно привести в порядок термины или понятия. Вопросы для игры нужно смормулировать самому.

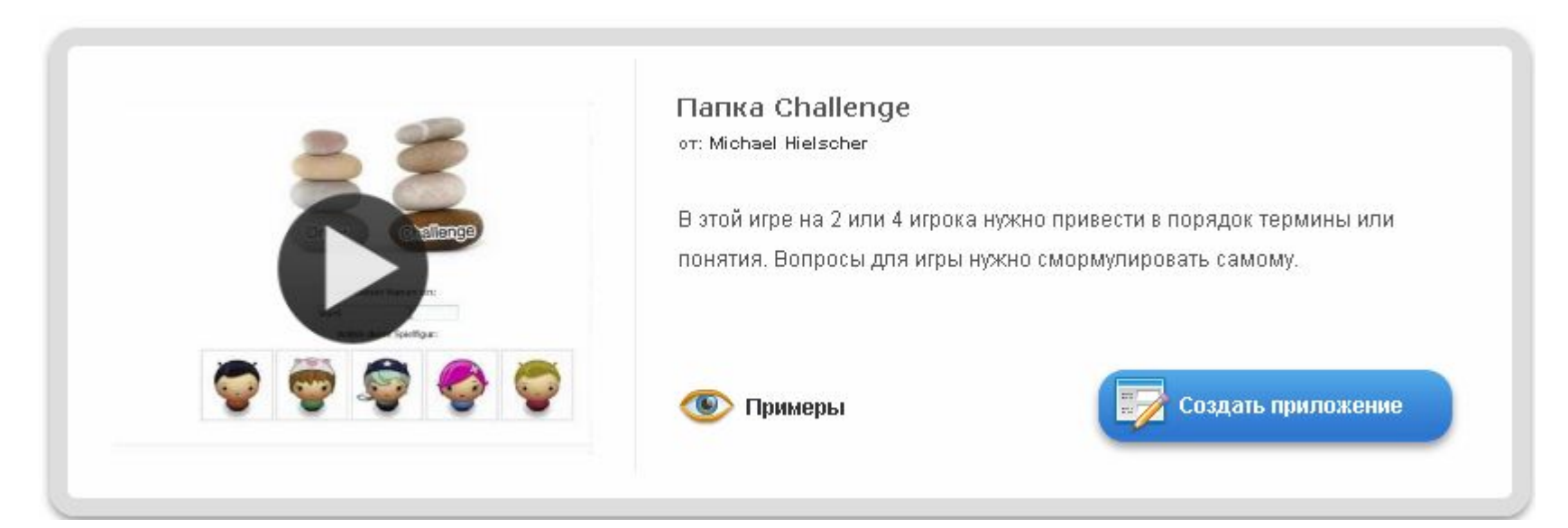

# Порядок

• С помощью этого шаблона вы можете расположить в правильном порядке тексты, видео, картинки и аудио.

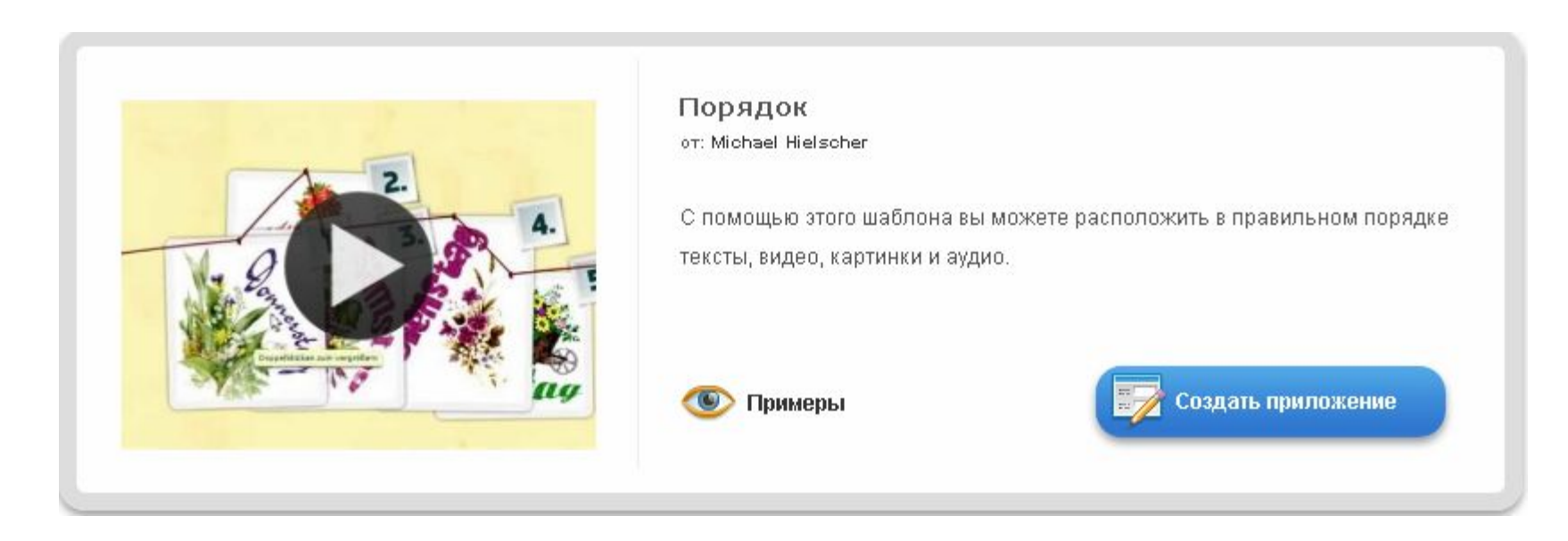

### Сетка слов

• Искать слова в сетке из букв

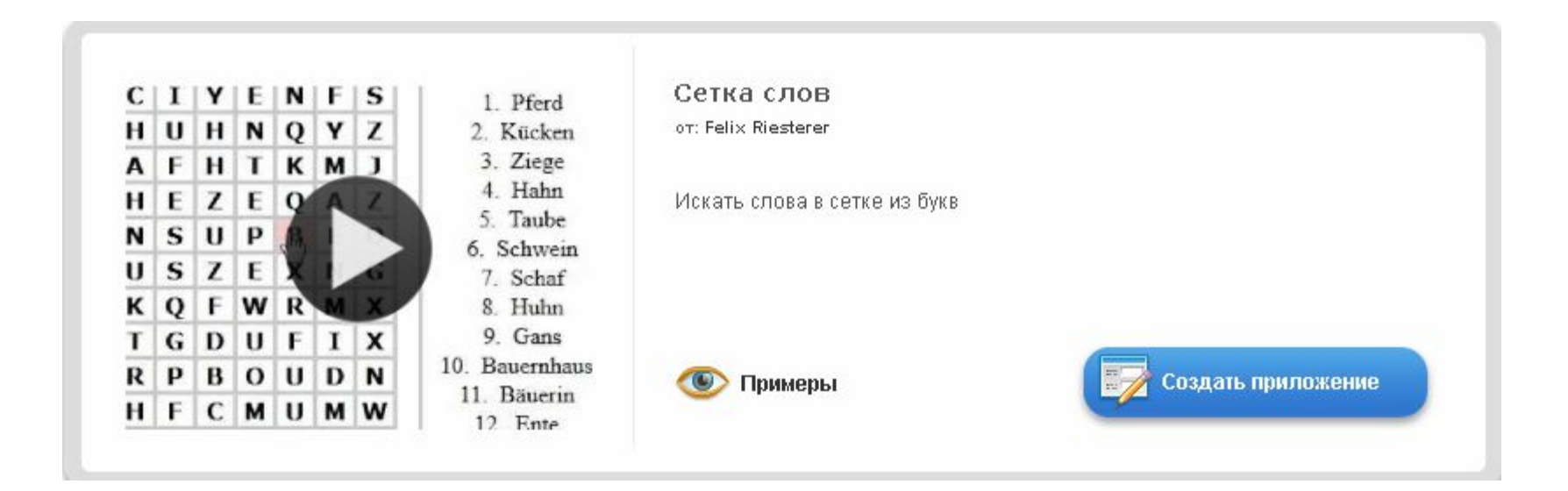

## Сортировка картинок

• С помощью этого шаблона вы можете создать пары: тексты, изображения, аудио или видео Они выделяются на изображении.

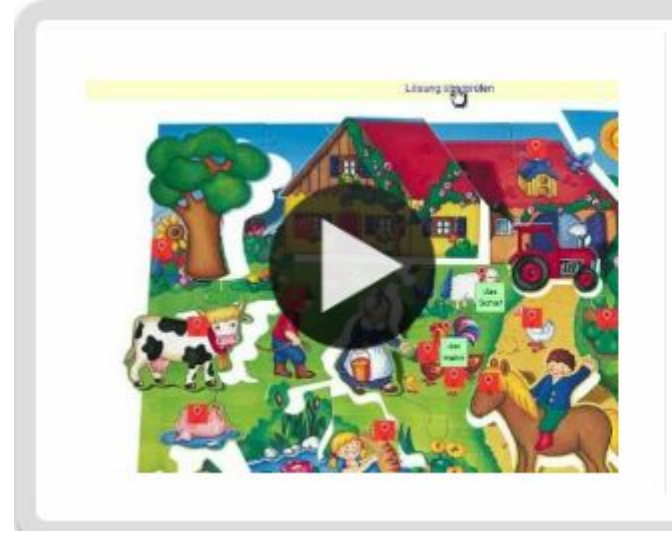

Сортировка картинок от: Gregor Lütolf

С помощью этого шаблона вы можете создать пары: тексты, изображения, аудио или видео Они выделяются на изображении.

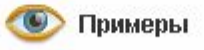

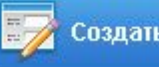

Создать приложение

## Сортировка по группам

• Этот шаблон поможет создать от 2 до 4 групп, которые затем должны быть соотнесены к элементам.

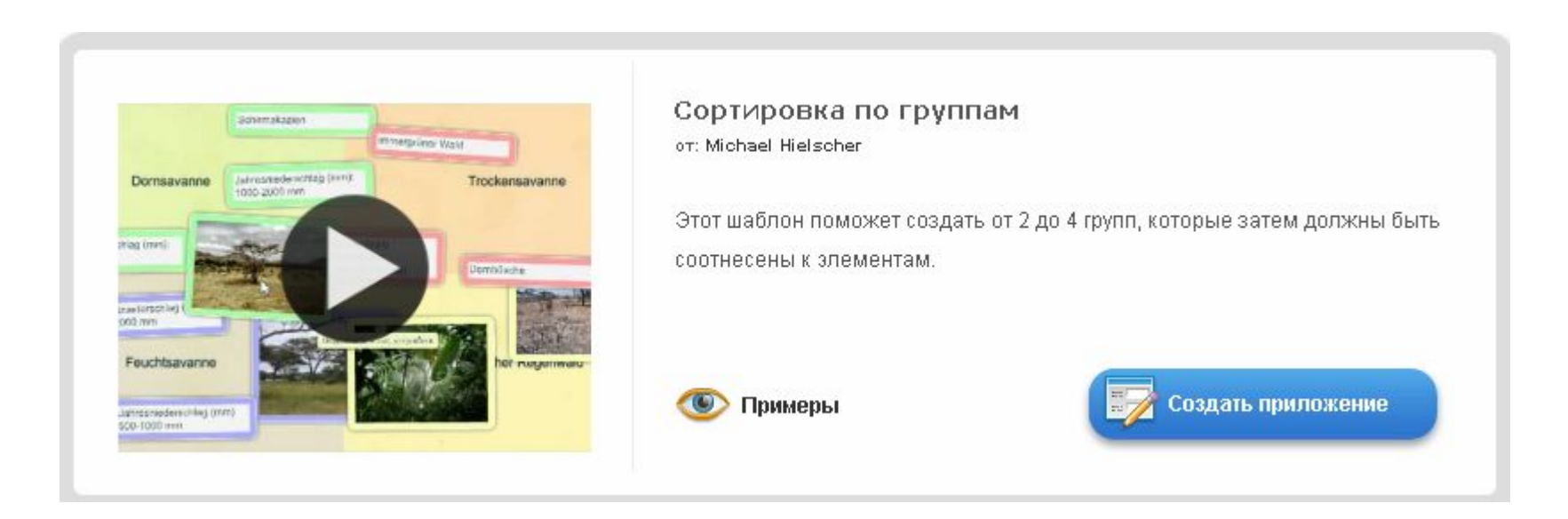

## Оцените

• В этой игре могут принять участие от 2 до 4 игроков и они должны ответить цифрами.

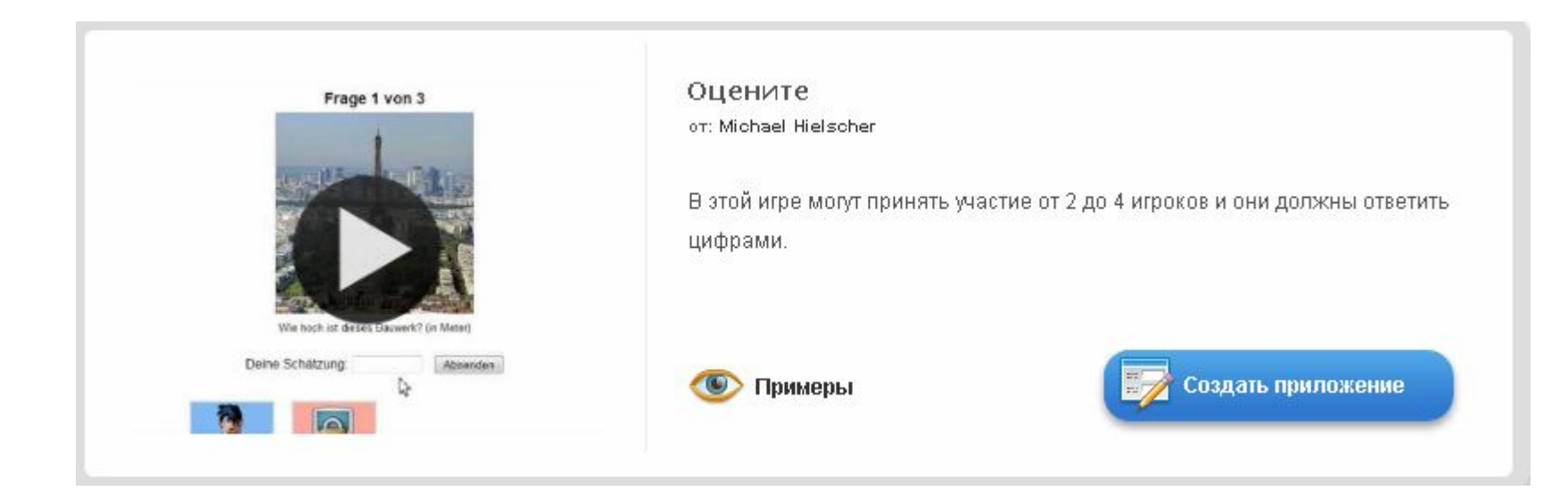

# Найти пару

• С помощью этого шаблона нужно найти пару, текст или картинка, видео или аудио.

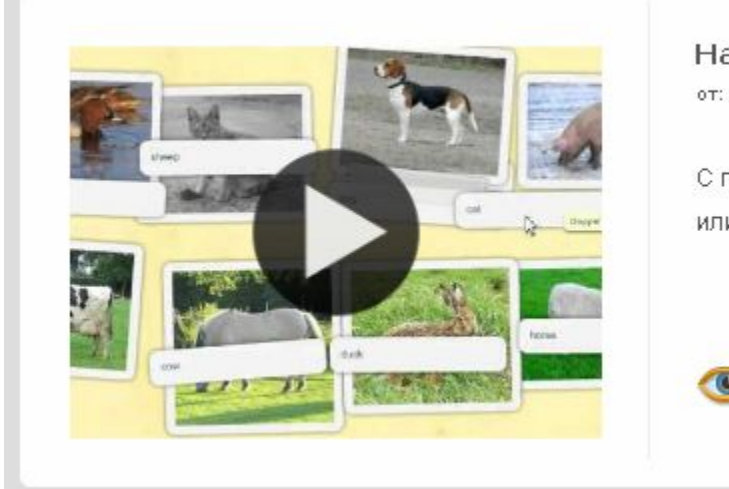

Найти пару or: Michael Hielscher

С помощью этого шаблона нужно найти пару, текст или картинка, видео или аудио.

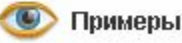

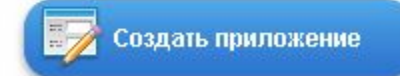

### Назначение на карте

• С помощью этого шаблона, тексты, изображения, аудио или видео определенные места выделяются на карте флажками.

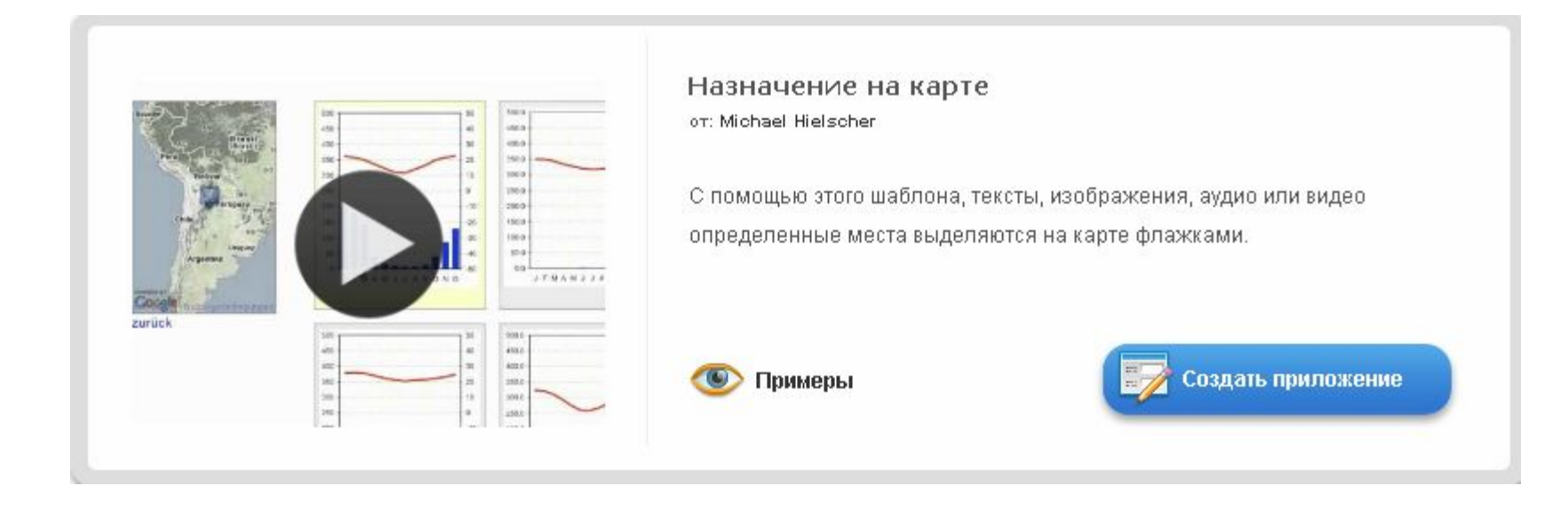

## Лента времени -Настройка

• С помощью данного шаблона вы можете настроить шкалу времени, на которой расположится ваши информация в виде текста, картинки или видео или аудио.

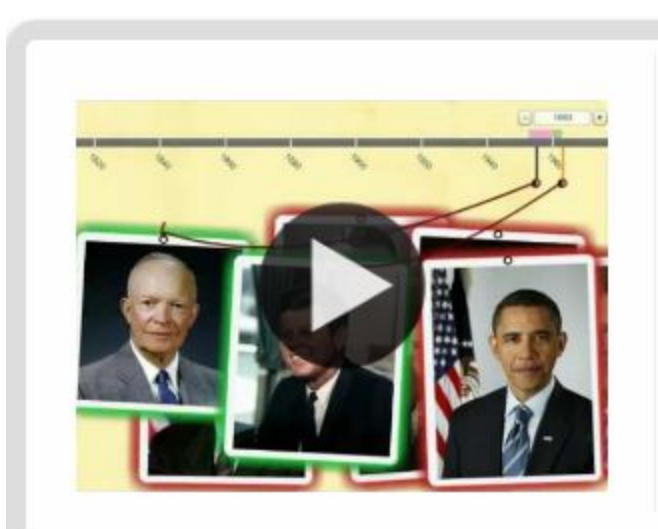

Лента времени - Настройка от: Michael Hielscher

С помощью данного шаблона вы можете настроить шкалу времени, на которой расположится ваши информация в виде текста, картинки или видео или аудио.

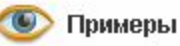

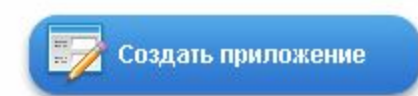

# Кроссворд

• Создать классический кроссворд

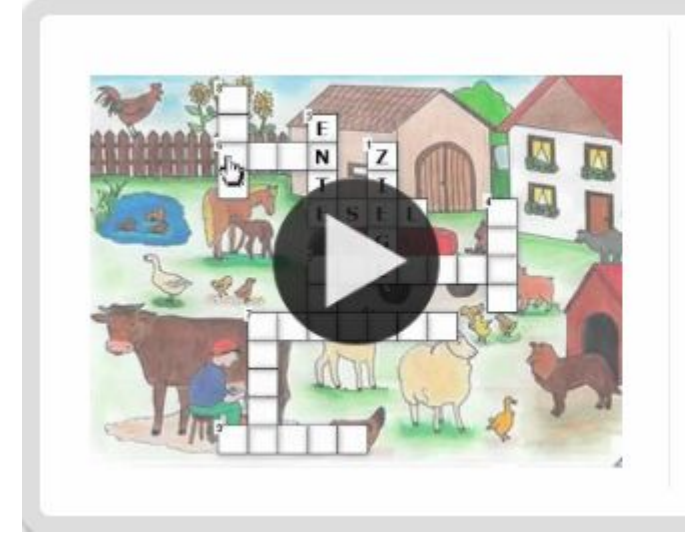

Кроссворд ot: Felix Riesterer

Создать классический кроссворд

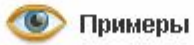

Создать приложение

## Как далеко это?

• В этой игре Вы можете оценить расстояние между двумя точками.

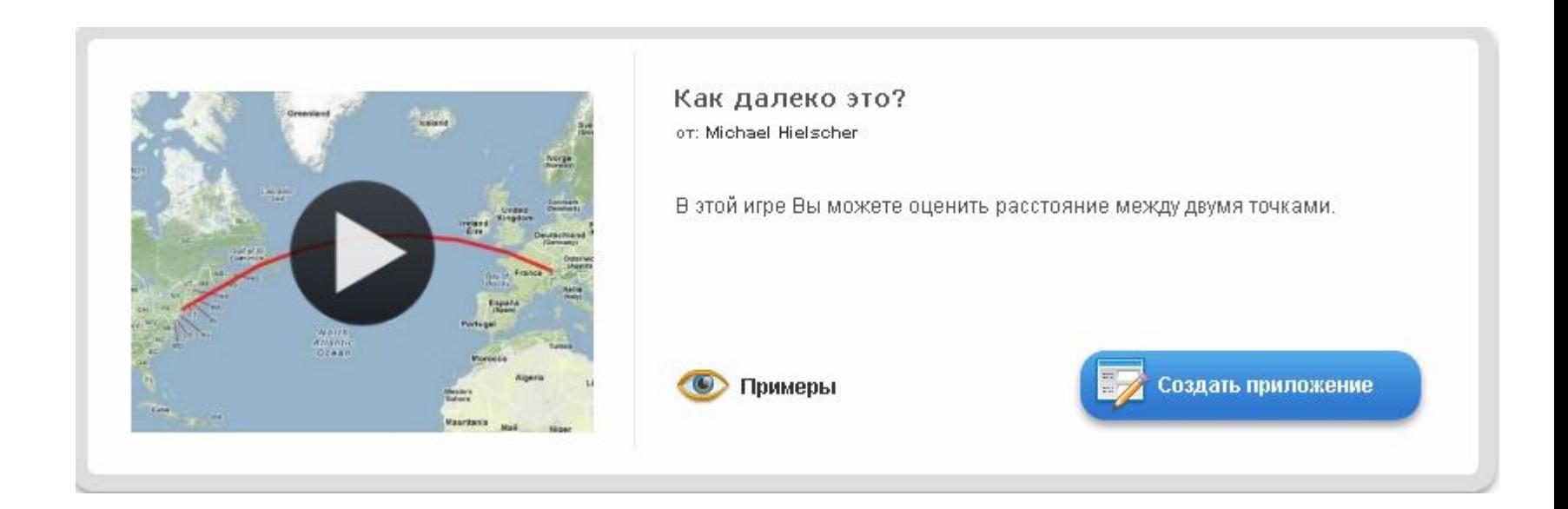

### Викторина с выбором правильного ответа

• Классические задания формата Multiple-Choice с мультимедийным содержанием

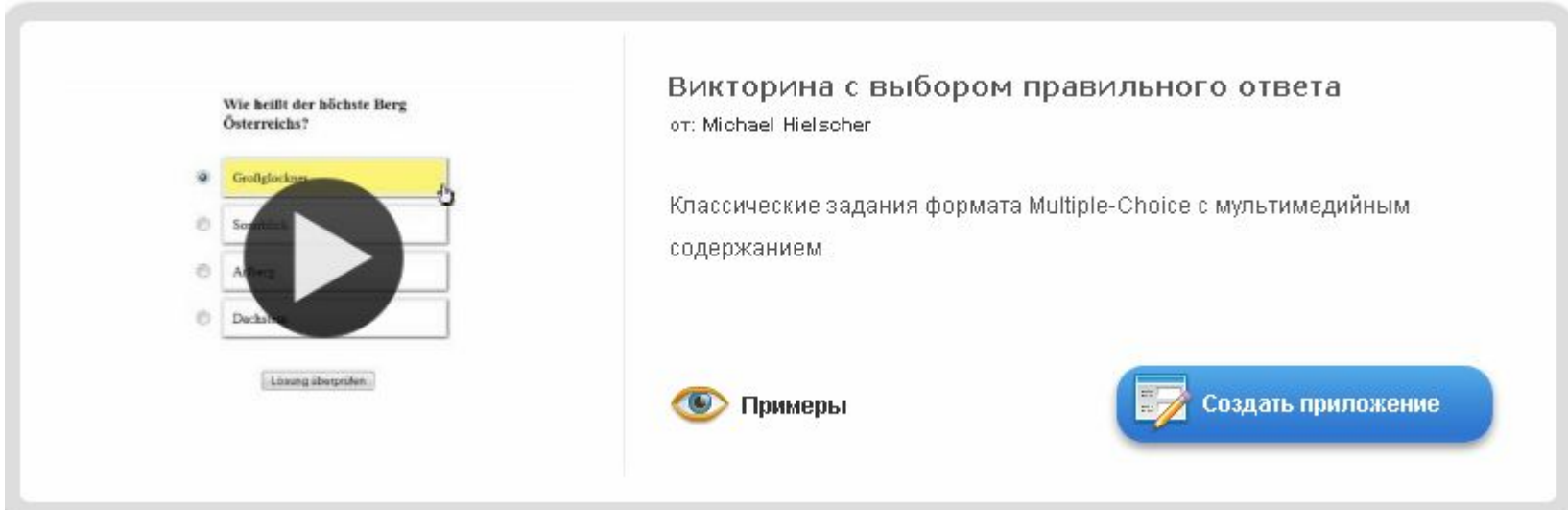

## Викторина

• Традиционные вопросы множественного выбора с мультимедийным контентом, причем правильным может быть не только один ответ.

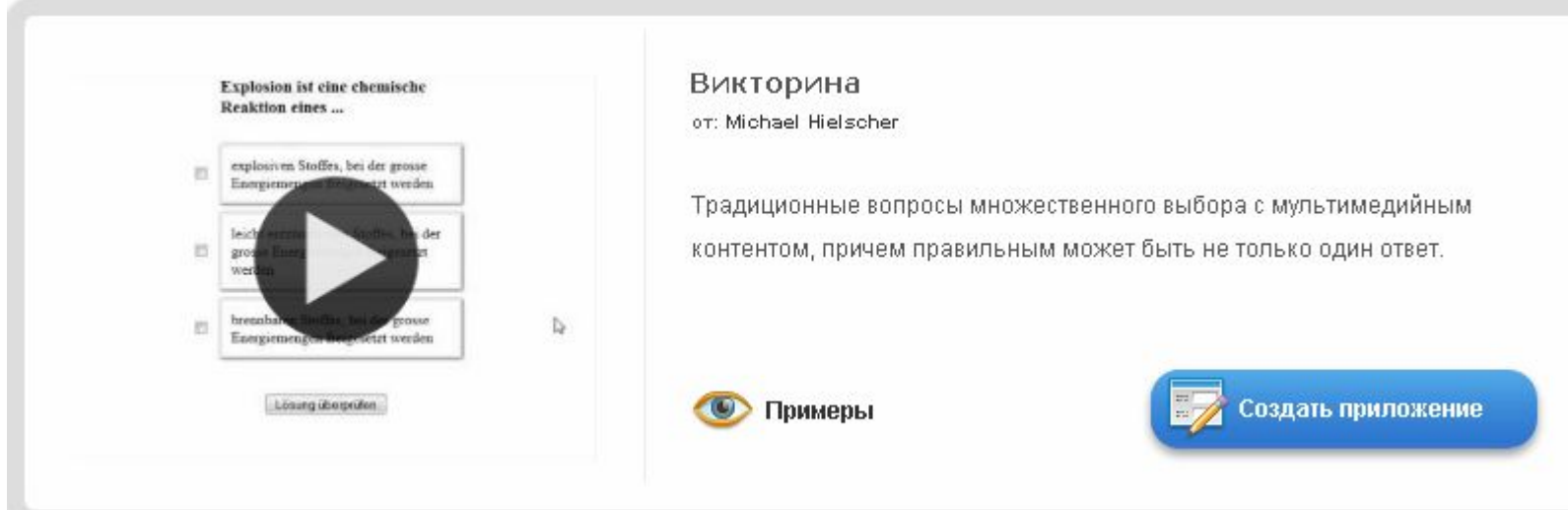

#### Шаг 6. Введите заголовок, задание. Подложкой вашего пазла может быть картинка или видео. Загрузите со своего ПК или укажите адрес в Интернете.

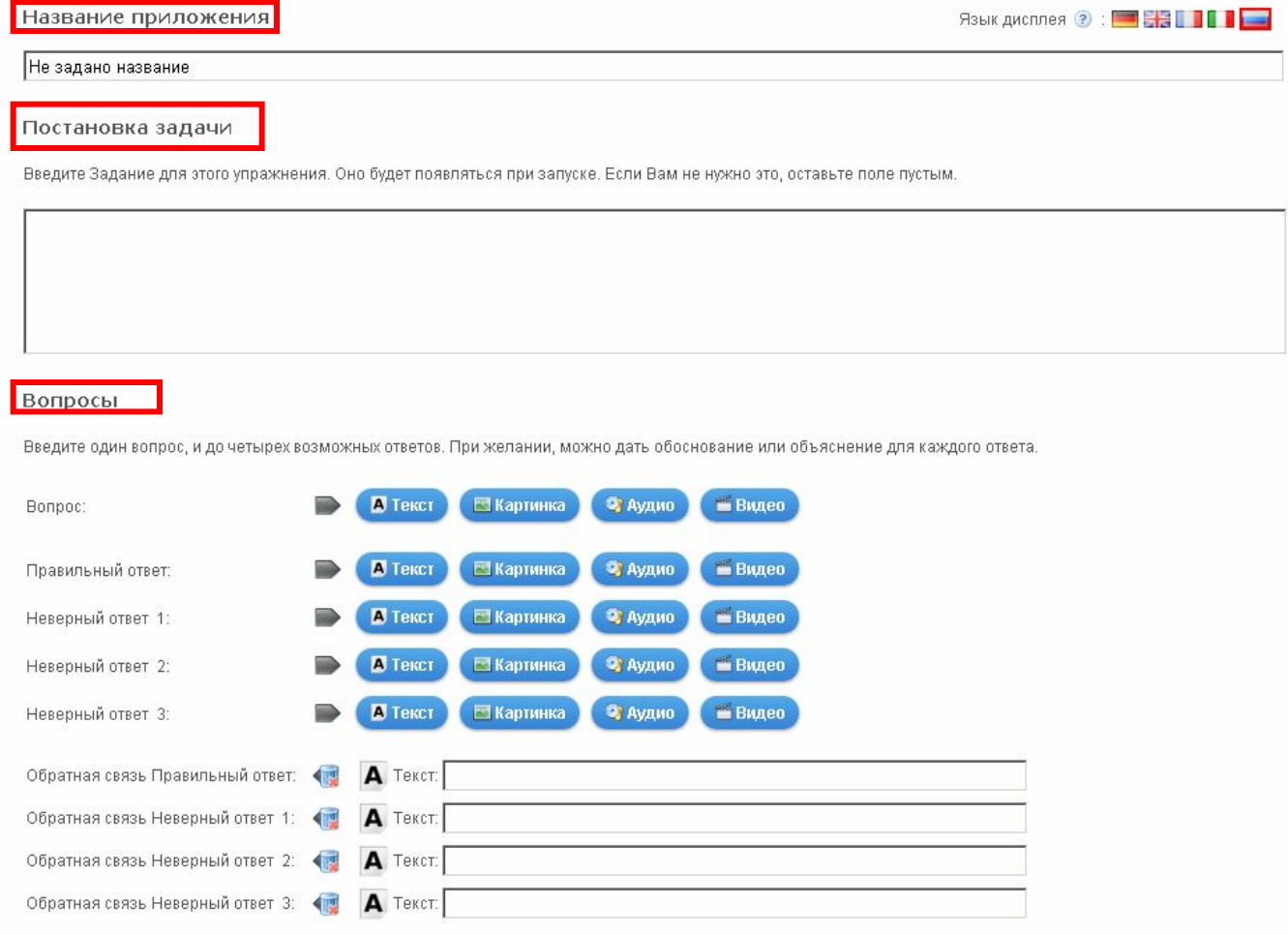

#### Шаг 7. Для просмотра нажмите кнопку Установить и показать в предварительном

просмотре.

• Добавить следующий элемент

Обратная связь

Если на все вопросы были даны правильные ответы, то напишите здесь текст, который появится потом как вставка.

Молодец, ты решил все вопросы верно!

Установить и показать в предварительном просмотре.

#### Шаг 8. После завершения работы нажмите кнопку Сохранить приложение

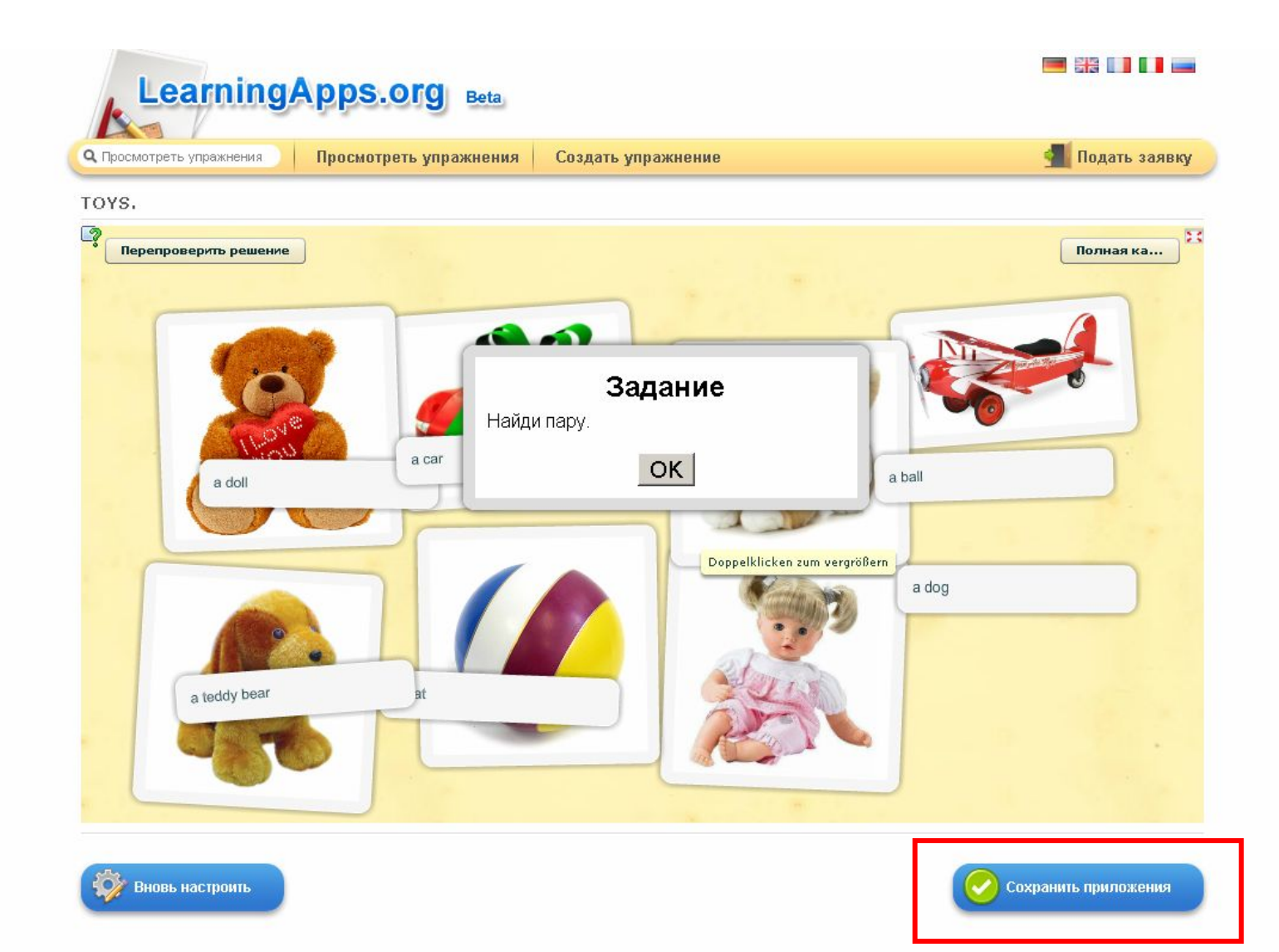

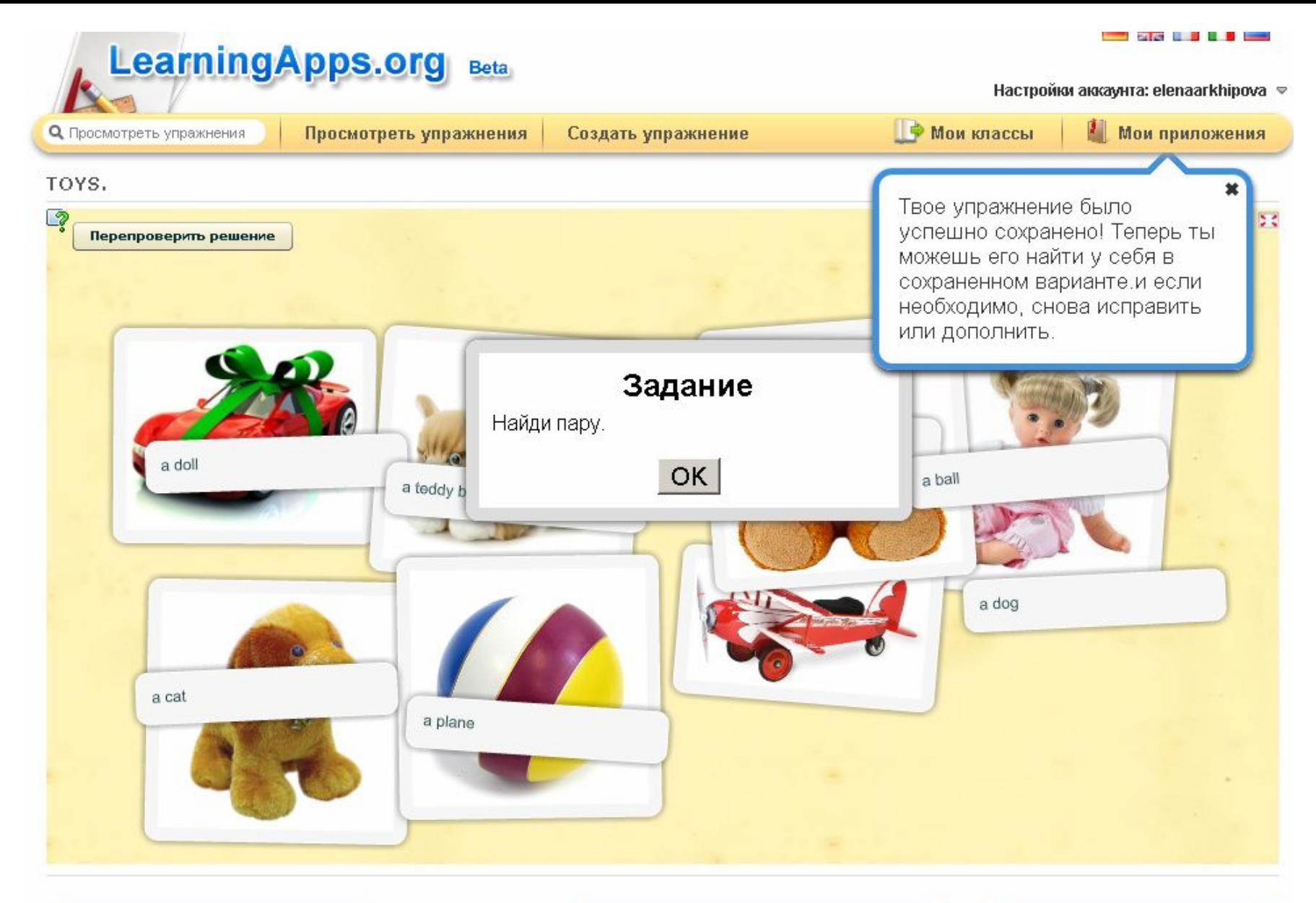

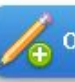

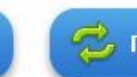

Для выполнения задания нужно правильно ответить на вопросы, после чего откроется картинка. Для просмотра задания необходимо нажать на кнопку "**полноэкранный режим**" (располагается в правом верхнем углу).

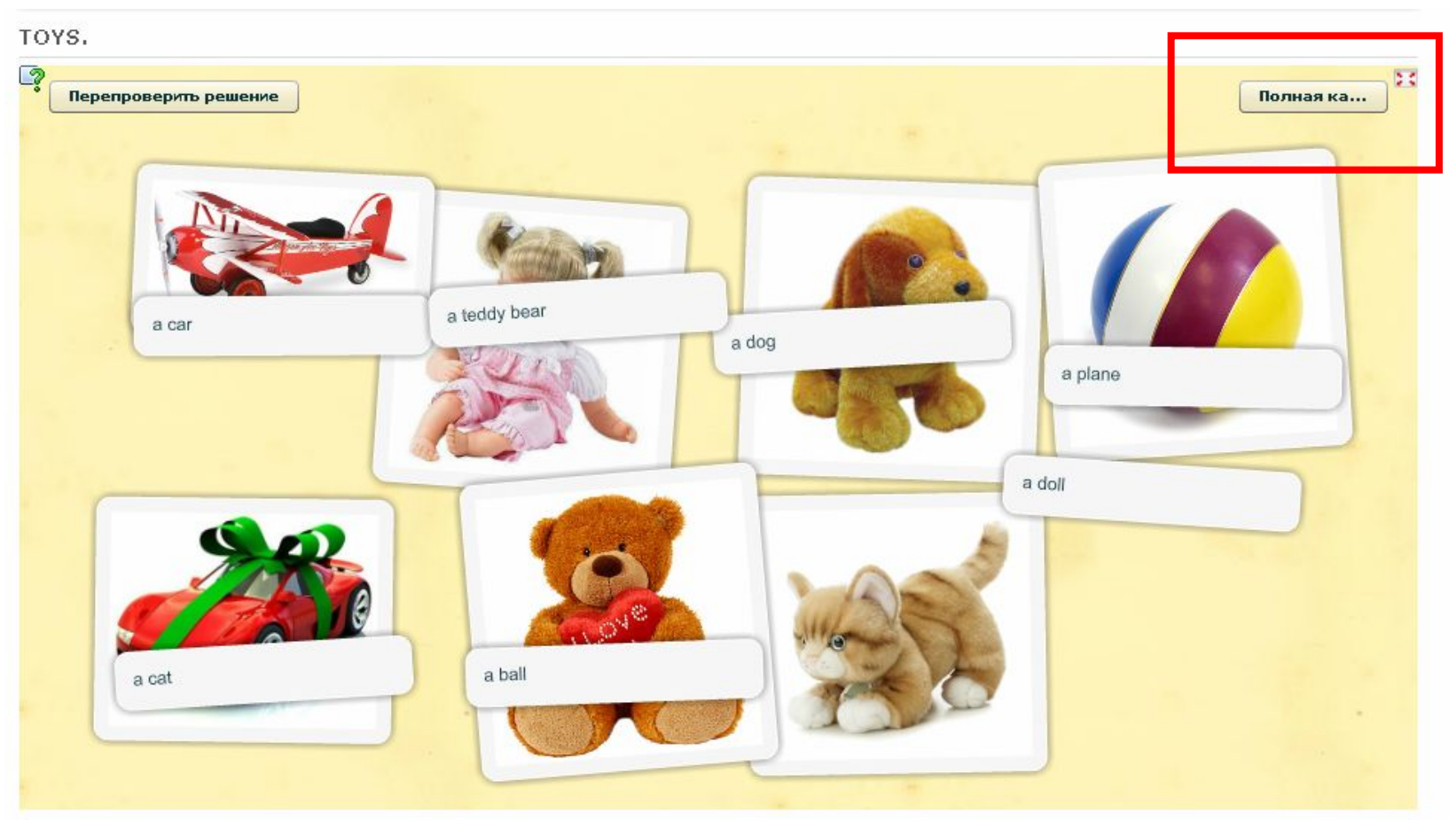

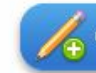

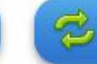

#### **Для проверки нажмите кнопку «Перепроверить решение»**

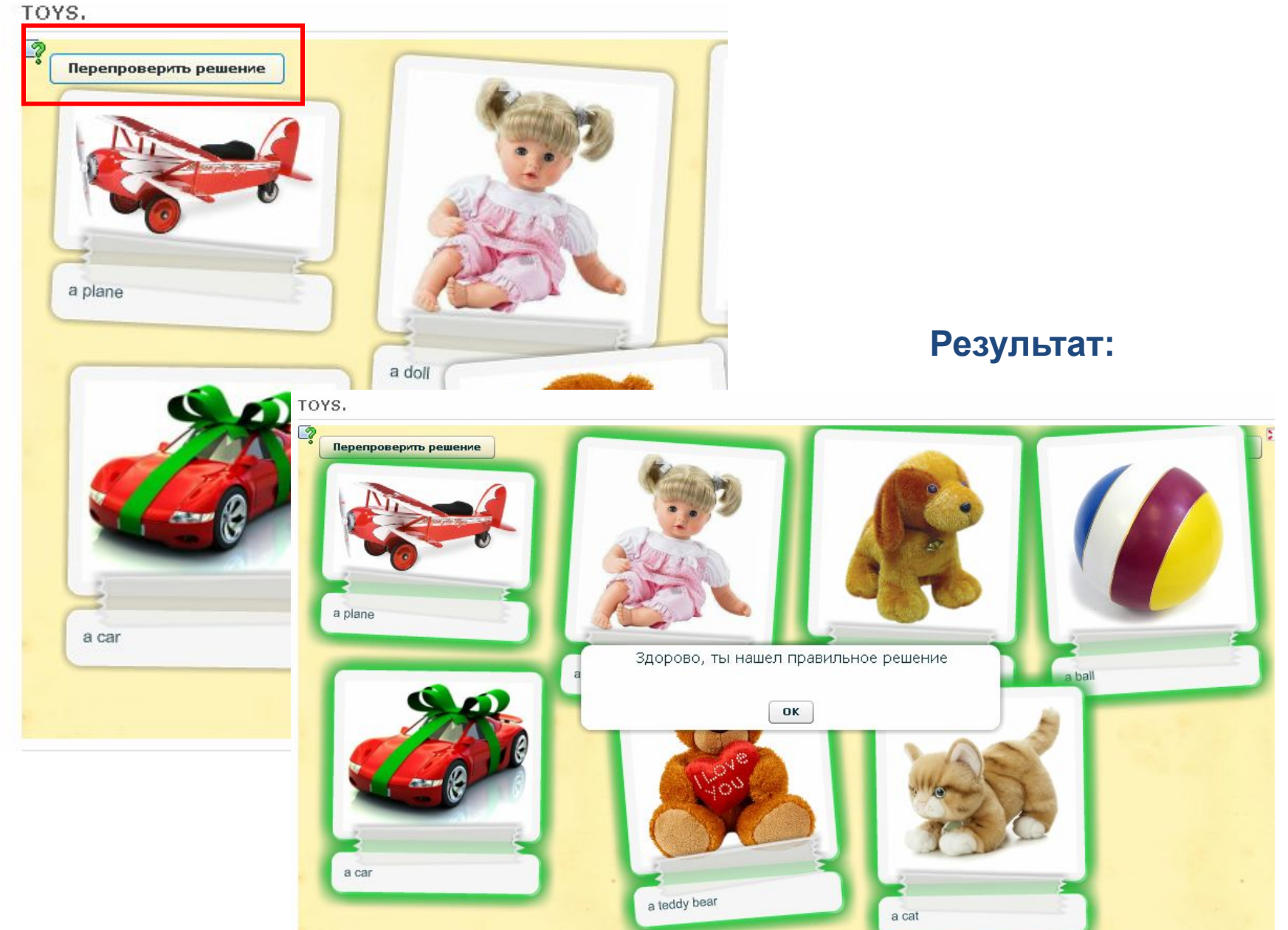

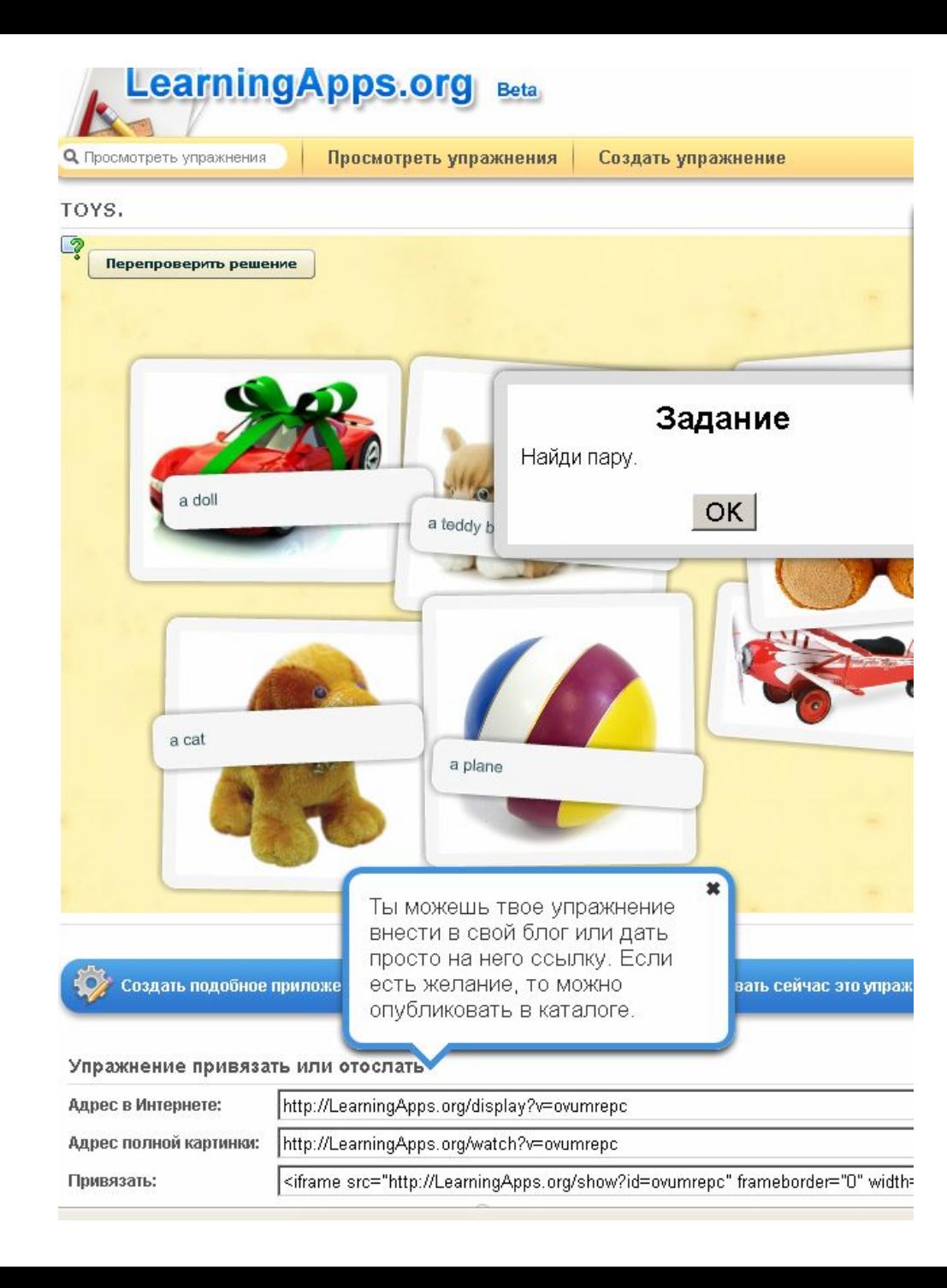

• Скопируйте код и вставьте на блог или сайт.

#### • Сервис дает возможность разнообразить урок, сделать его увлекательным, а процесс обучения простым и доступным для понимания каждому воспитуемому и обучащемуся.

# **Спасибо за внимание! всем успехов!**